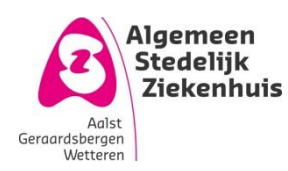

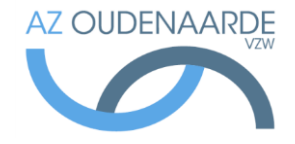

Auteur: Van Den Steen Ilse Gepubliceerd op: 28-06-2017 Geldig tot: 27-06-2020

Afdeling: POCT Versie: 2.0 Pagina | 1 van 6

# e-learning - verpleegkundigen

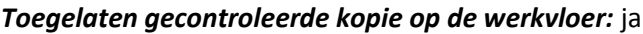

Uitgeprint op: 29 juni 2017

### **Inhoud**

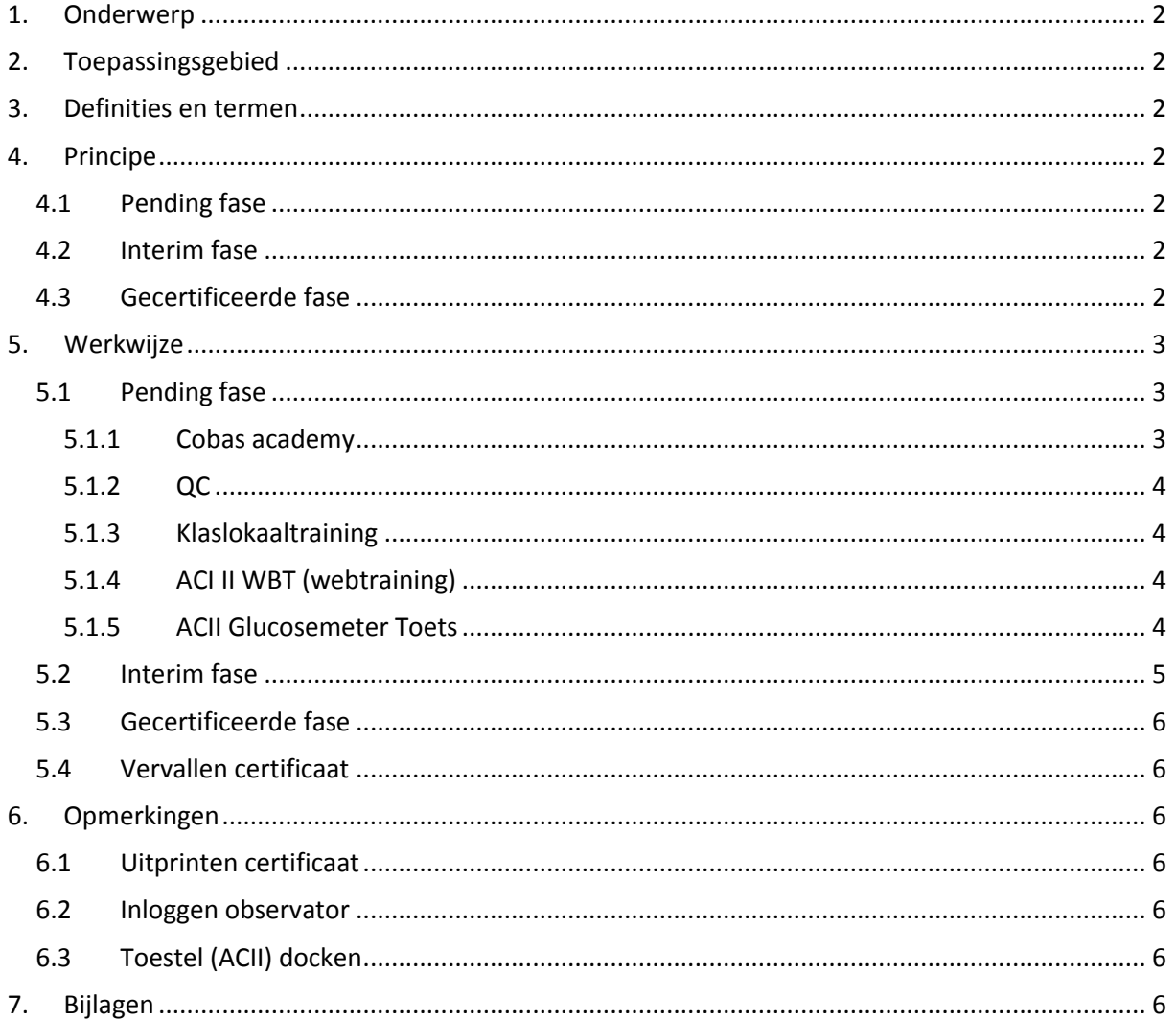

Uitgeprinte versie enkel geldig indien in overeenstemming met de in voege zijnde versie. Controleer steeds de geldige versie in het documentbeheersysteem.

## **1.Onderwerp**

<span id="page-1-1"></span><span id="page-1-0"></span>Deze procedure beschrijft de e-learning module Cobas Academy.

## **2.Toepassingsgebied**

<span id="page-1-2"></span>Alle verpleegkundigen dienen op de hoogte te zijn van het correcte gebruik van de POCT toestellen. Dankzij deze e-learning module is het mogelijk om kennis te vergaren, praktische en theoretische testen af te leggen en dit op elk moment.

## **3.Definities en termen**

<span id="page-1-3"></span>Cobas Academy: elektronisch leerplatform die de e-learning mogelijk maakt POCT: Point of Care Testing

# **4.Principe**

Om met de glucose meter te mogen/kunnen werken is er een certificaat nodig. Om dit certificaat te bekomen moeten er drie stappen worden doorlopen

## <span id="page-1-4"></span>**4.1 Pending fase**

Kennis vergaren:

- Verpleegkundige krijgt door labo uitleg -> classroomtraining.
- Extra webtraining

Praktisch: Kwaliteitscontroles bepalen

Toets

### **4.2 Interim fase**

<span id="page-1-5"></span>Dit houdt enkel nog een praktische proef in waarbij een gecertificeerde gebruiker zal oordelen of de bepalingen correct worden uitgevoerd.

## **4.3 Gecertificeerde fase**

<span id="page-1-6"></span>Het certificaat is behaald glucosebepalingen kunnen zelfstandig uitgevoerd worden. Het certificaat is 2 jaar geldig.

## <span id="page-2-0"></span>**5.Werkwijze**

### **5.1 Pending fase**

<span id="page-2-1"></span>Als nieuwe gebruiker zal er eerst een korte uitleg gegeven worden in het labo. Hiervoor kan je een afspraak maken op het nummer 4884.

Samen met deze uitleg zal de login in cobas IT aangemaakt worden.

Het formulier "opleidingsfiche verpleekundige – POCT" ( FOR-0272) wordt ingevuld en ondertekend. Vanaf nu is het mogelijk om in te loggen in Cobas Academy en op de glucosemeters

#### **5.1.1 Cobas academy**

<span id="page-2-2"></span>Open de snelkoppeling Cobas Academy.

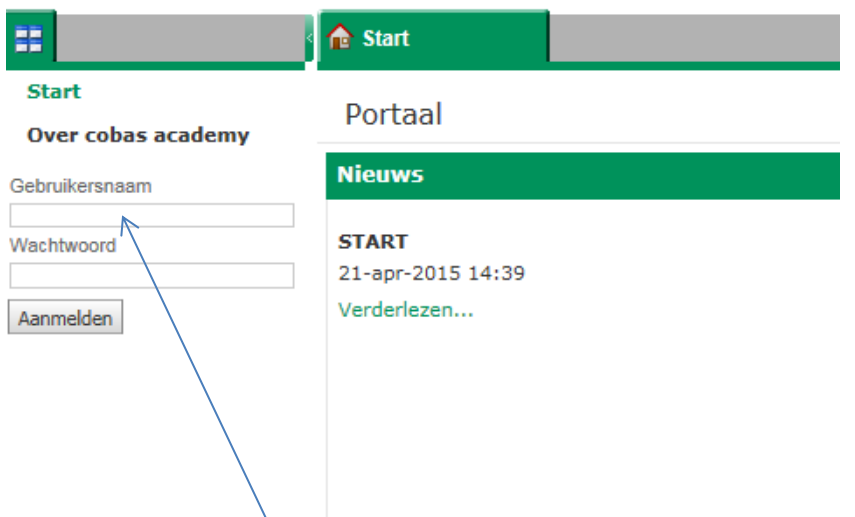

Log in met uw personeelsnummer. Geef ook het paswoord in en klik op aanmelden. Het volgende scherm opent

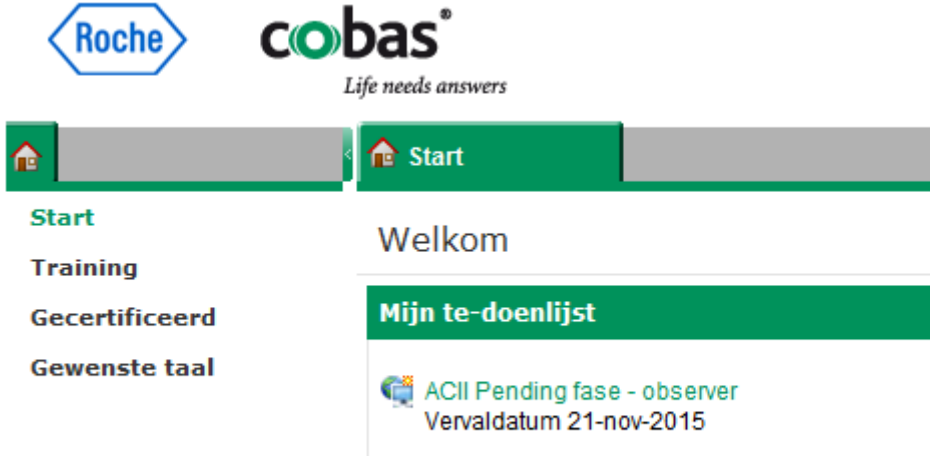

Onder "mijn te-doenlijst" kan je zien welke certificaat je nog moet behalen, en binnen welke termijn. Klik op het certificaat in het voorbeeld hierboven is dit "ACII Pending fase- observer. Nu komen onder certificeringsopdrachten alle taken te voorschijn die nog moeten uitgevoerd worden:

- Patiëntenmonsters
- $\bullet$  OC
- ACI II webtraining
- Toets

Je kan hier de verschillende opdrachten met hun status terugvinden:

**5.1.2 QC**

<span id="page-3-0"></span>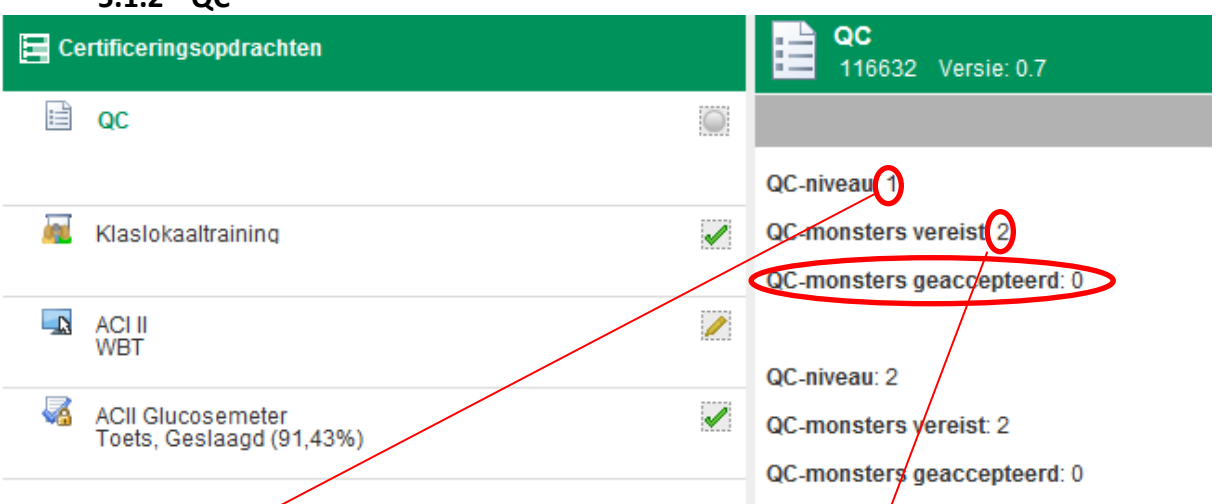

Klik in de linker kolom op QC, in de rechter kolom krijg je een overzicht van wat je nog moet uitvoeren om deze taak te volbrengen. In het voorbeeld moeten er nog 2 controles bepaald worden van level  $1 \nless 2$  controles van level 2.

#### <span id="page-3-1"></span>**5.1.3 Klaslokaaltraining**

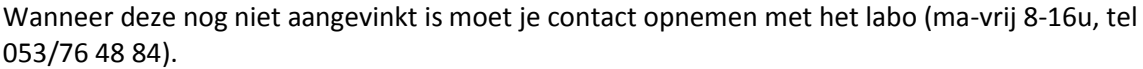

#### <span id="page-3-2"></span>**5.1.4 ACI II WBT (webtraining)**

Klik op het pijltje:

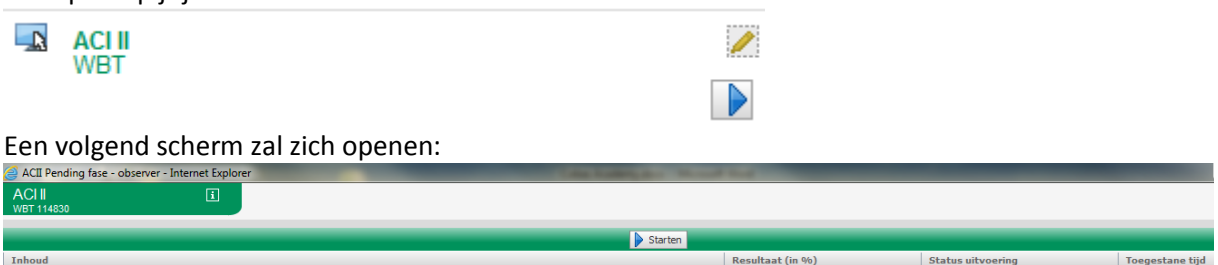

## AC II met Inform II strips Master orig NL

Klik op "starten".

Als eerste kan je de voortoets uitvoeren. De software zal enkele vragen stellen. Achteraf geeft de software suggesties van welke hoofdstukken best gelezen worden.

De software houdt bij welke onderdelen al doorlopen zijn -> wordt afgevinkt. Je kan altijd onderbreken door de software te sluiten. De volgende maal kan je gewoon verdergaan door ipv op starten op voorzetten te klikken.

#### **5.1.5 ACII Glucosemeter Toets**

<span id="page-3-3"></span>Doe deze test als je de webtraining doorlopen hebt. Je dient minimum 60% te halen om naar de

volgende fase over te gaan. Klik op  $\Box$  en vervolgens op starten. Vervolgens krijg je 15 vragen, klik het antwoord of soms meerdere antwoorden aan en klik op volgende om naar de volgende vraag te gaan. Na de laatste vraag krijg je volgende kader:

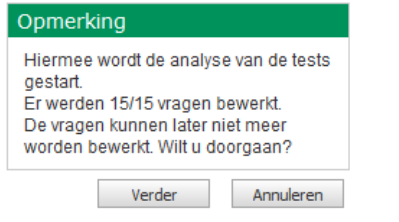

Uitgeprinte versie enkel geldig indien in overeenstemming met de in voege zijnde versie. Controleer steeds de geldige versie in het documentbeheersysteem. Printdatum: 29 juni 2017

#### Ga verder. De uitslag wordt berekend

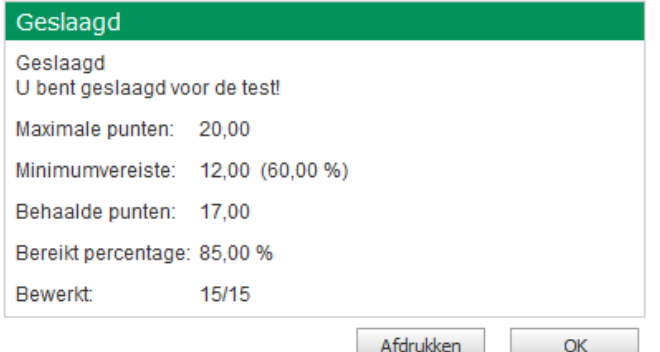

Door op OK te drukken krijg je een overzicht van de gestelde vragen. Door op de vragen te klikken kunnen de correcte antwoorden bekeken worden.

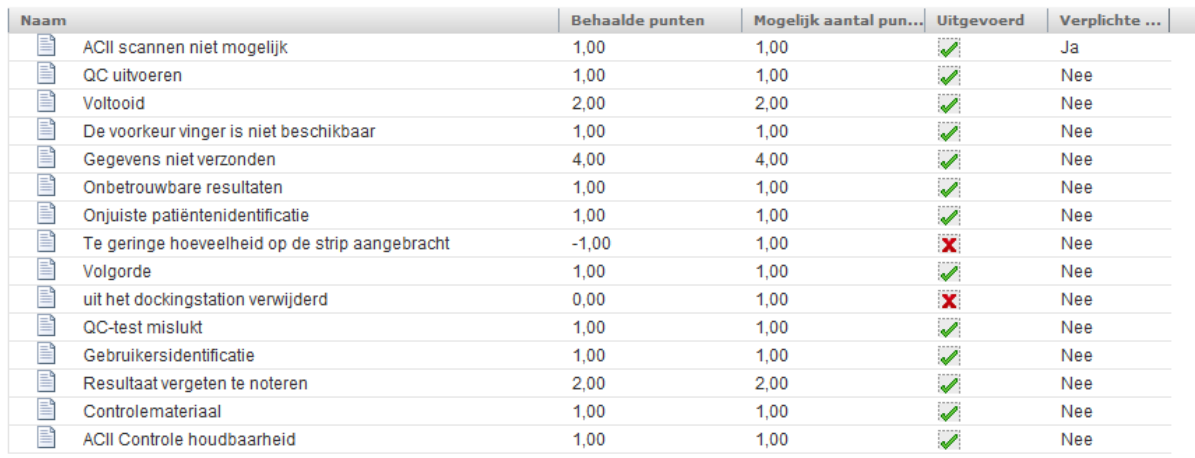

Wanneer deze 4 opdrachten volbracht zijn kom je automatisch in de "interim fase"

### <span id="page-4-0"></span>**5.2 Interim fase**

Deze fase bestaat enkel uit nog een praktische test: 2 patiënten in routine uitvoeren en 1 patiënten staal onder supervisie uitvoeren (OTS).

*OTS Praktisch*: log in op de glucosemeter. Klik op Patiëntentest/Controletest. Het toestel zal vragen om een observator in te loggen. Klik op Inloggen observator. Laat nu een gecertificeerd verpleegkundige inloggen. Voer de bepaling(en) uit. Na de bepaling zal de observator terug moeten inloggen en oordelen of de bepaling(en) correct uitgevoerd zijn.

Geldig glucoseresultaat:  $\blacksquare$  ->mag resultaat van patiënt doorgegeven worden? o Ja

o Nee

OTS: or  $\rightarrow$  is test onder observatie geslaagd?

- o Pass
- o Fail

Vul aan en confirmeer.

Wanneer de nodige controles en patiëntenstalen bepaald zijn, dan zal de meter dit doorsturen naar onze software. Van zodra de gegevens ontvangen zijn, zal je zelfstandig glucosebepalingen kunnen uitvoeren.

Uitgeprinte versie enkel geldig indien in overeenstemming met de in voege zijnde versie. Controleer steeds de geldige versie in het documentbeheersysteem. Printdatum: 29 juni 2017

## <span id="page-5-0"></span>**5.3 Gecertificeerde fase**

Na een periode van 2 jaar zal het certificaat vervallen. Zes maanden op voorhand zal een melding op de glucosemeter verschijnen waarop staat dat het nodig is om zich opnieuw te certificeren. Hiervoor moet terug een examen in cobas Academy (zie boven) afgelegd worden + minimum 2 controles level 1/2 en 2 patiënt bepalingen uitgevoerd worden in die periode van 6 maanden. Indien dit niet gebeurt, zal het niet meer mogelijk zijn om met de glucosemeter te werken. Dit is een cyclus dat zich om de 2 jaar zal blijven herhalen.

## **5.4 Vervallen certificaat**

<span id="page-5-1"></span>Een vervallen certifcaat kan opnieuw geactiveerd worden door onderstaande taken uit te voeren:

- Bepaal QC stalen 1-2 (blauwe flesjes) beide twee maal
- Leg het examen in cobas academy af
- Voer een OTS bepaling uit

*OTS Praktisch*: log in op de glucosemeter. Klik op Patiëntentest/Controletest. Het toestel zal vragen om een observator in te loggen. Klik op Inloggen observator. Laat nu een gecertificeerd verpleegkundige inloggen. Voer de bepaling(en) uit. Na de bepaling zal de observator terug moeten inloggen en oordelen of de bepaling(en) correct uitgevoerd zijn.

Geldig glucoseresultaat: ->mag resultaat van patiënt doorgegeven worden?

o Ja

o Nee

OTS: or the state of the state of the state of the state of the state of the state of the state of the state of the state of the state of the state of the state of the state of the state of the state of the state of the st

- o Pass
- o Fail

<span id="page-5-2"></span>Vul aan en confirmeer.

# **6.Opmerkingen**

### **6.1 Uitprinten certificaat**

<span id="page-5-3"></span>Na het behalen van een certificaat kan men deze steeds uitprinten. Ga hiervoor naar Cobas Academy – Gecertificeerd. Het behaalde certificaat komt te voorschijn. Klik hierop en vervolgens op

**R** Certificaat Druk nogmaals op openen. Het certificaat kan nu afgedrukt worden.

### **6.2 Inloggen observator**

<span id="page-5-4"></span>Deze functie is enkel voor nieuwe verpleegkundigen (interim fase), of voor de personen waarbij hun certificaat vervallen is (zie boven). Het toestel zal hiervoor bij het inloggen om "OTS" vragen.

## **6.3 Toestel (ACII) docken**

<span id="page-5-6"></span><span id="page-5-5"></span>Steeds na uitvoeren van bepalingen het toestel op het dockingstation plaatsen zodat alle testen naar Cobas Academy kunnen gestuurd worden.

# **7.Bijlagen**

NVT

Uitgeprinte versie enkel geldig indien in overeenstemming met de in voege zijnde versie. Controleer steeds de geldige versie in het documentbeheersysteem. Printdatum: 29 juni 2017